# CANADA OODSTUDY L'ÉTUDE SUR TÉLÉPHONE INTELLIGENT

# **INSTRUCTIONS D'INSTALLATION POUR ANDROID**

Nous vous remercions de votre participation. Ce document vous servira de guide pour démarrer l'étude.

VEUILLEZ LIRE ATTENTIVEMENT LES RENSEIGNEMENTS SUIVANTS.

Pour commencer, vous aurez besoin de votre téléphone intelligent et d'un accès à Internet.

### *Itinerum*

Cette application consignera votre situation géographique au cours des sept prochains jours, de sorte que nous ayons une vue d'ensemble de vos déplacements.

### **Pour démarrer :**

### 1. **Téléchargez** *Itinerum* au lien suivant : <https://play.google.com/store/apps/details?id=ca.datamobileapp.twentyfourteen>

OU, cherchez dans le Play Store pour « Itinerum ». Cliquez « Installer ».

• \* Vous devez autoriser l'application à accéder à votre appareil à ce moment.

2. Au démarrage de l'application, il vous sera demandé de **consentir aux conditions** en cliquant « J'accepte » sur l'écran « Ethique de la recherche ». Vous devez également autoriser à l'application d'utiliser votre position, s'il vous est demandé.

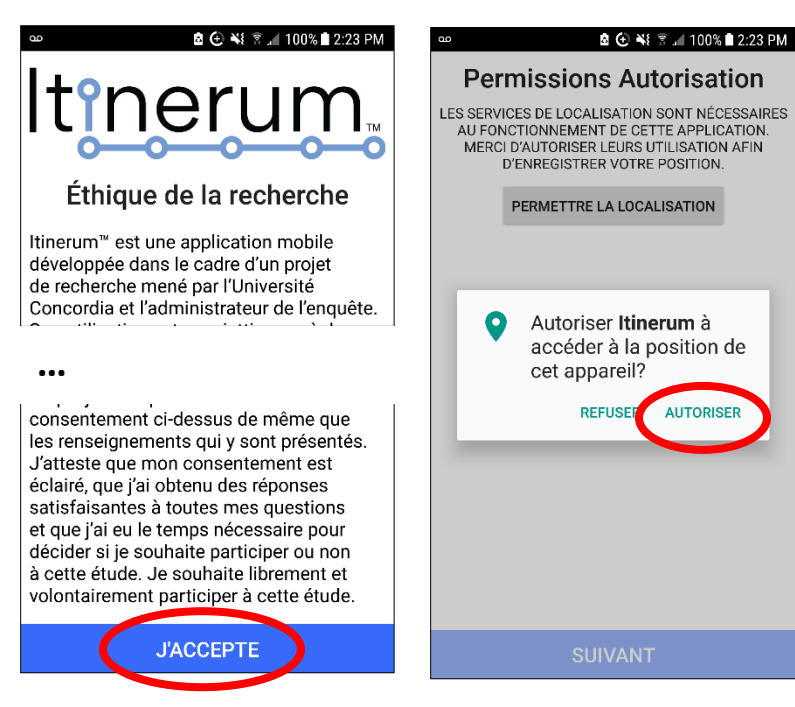

3. Pour démarrer l'application, cliquez « Démarrer ». Après avoir accepté d'utiliser l'application, vous devrez entrer de code de sondage. **Entrez** « **CFSF18**» **et cliquez** « **Soumettre** ».

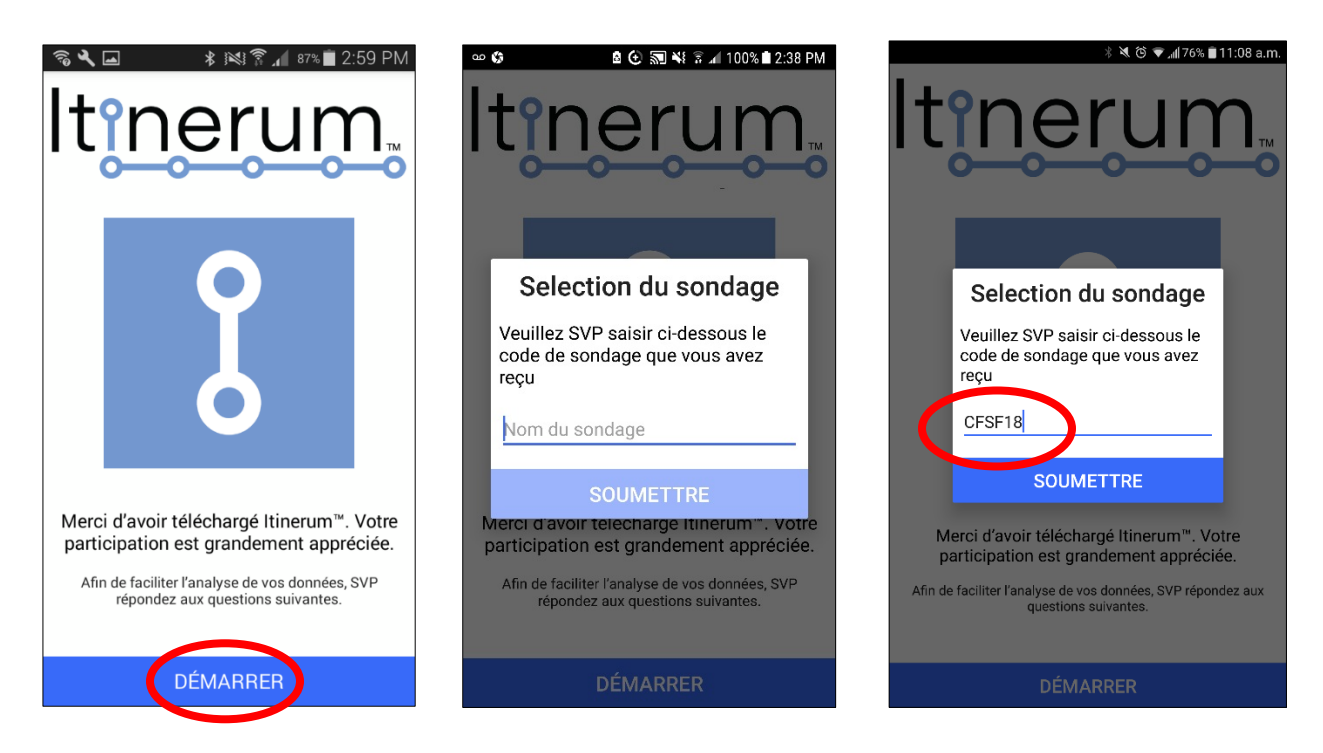

4. Vous devez ensuite confirmer que vous avez été invité à participer à l'enquête, avez complété les questions d'admissibilité et avez consenti d'y participer (au sondage en ligne), en cliquant « J'accepte » sur l'écran « Conditions d'utilisation ».

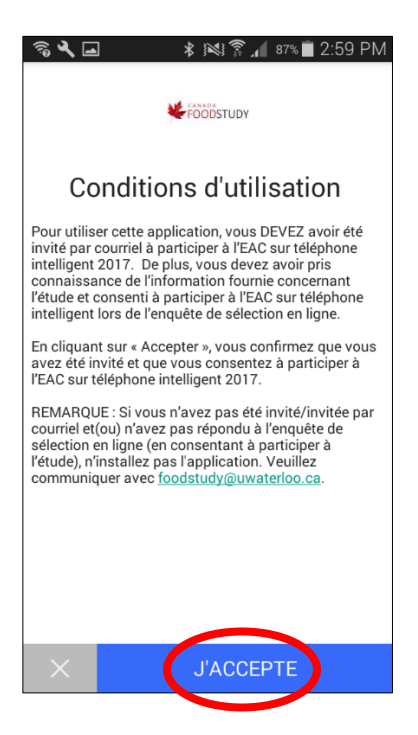

5. Pour compléter l'installation, il vous sera demandé de **répondre à quelques questions**, comme où se trouve votre domicile, votre travail ou votre école, comment vous vous rendez à votre travail ou à votre école, ainsi que votre tranche d'âge et votre sexe.

*Un exemple d'une des questions sur votre position se trouve ci-dessous. Vous pouvez entrer l'adresse ou marquer le point géographique sur la carte.*

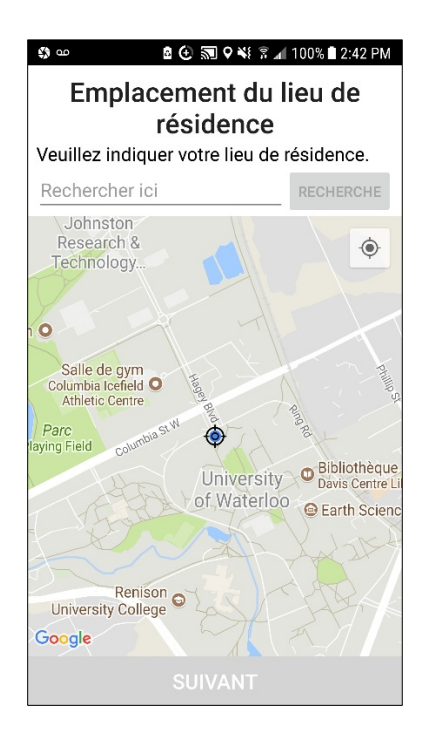

6. La dernière question demande votre adresse électronique. *Veuillez taper l'adresse électronique que vous avez utilisée dans les enquêtes précédentes***.**

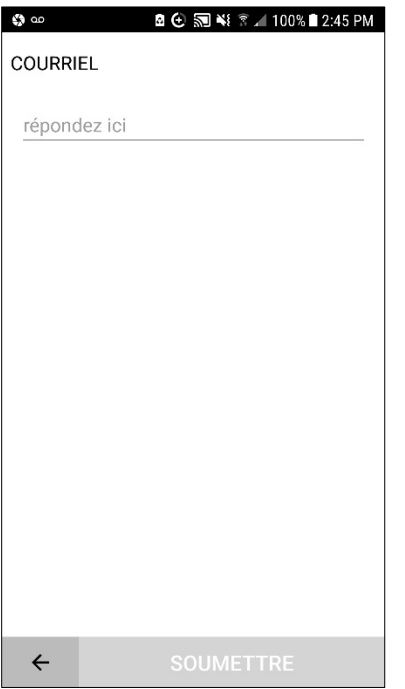

#### 7. **Activez la localisation**.

- Au cours de l'installation, lorsqu'un message-guide vous le demande, veuillez vous assurer de donner à l'application l'accès à la « Localisation ».
	- Dans les paramètres de votre téléphone, assurez-vous que le « Service de localisation » est activé et réglé en mode « Haute précision ».

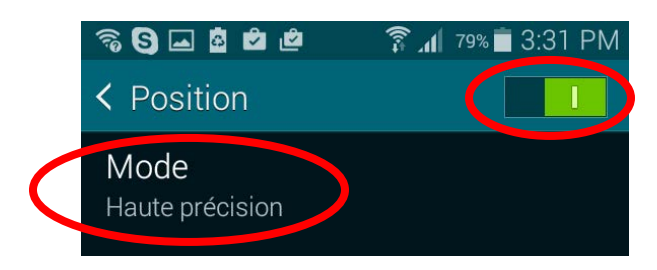

#### 8. **Vérifier les paramètres de votre téléphone**.

• Assurez-vous que le **« Wi-Fi » est activé** (Réglages > Wi-Fi)

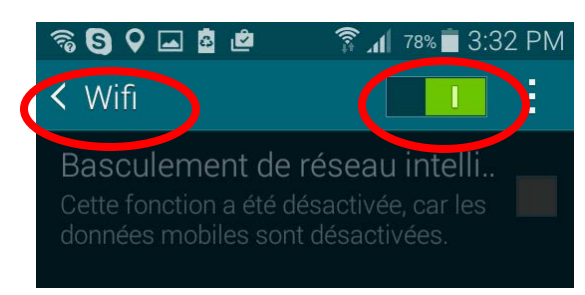

- **Désactiver les Modes économies d'énergie** qui limitent le GPS, le wifi et les applications en arrière-plan
	- Chaque téléphone variera, mais vous aurez peut-être les options suivantes :
		- Désactiver « Limiter la consommation de données en arrière-plan » (Paramètres > Consommation des données > Consommation des données mobiles)
		- **Désactiver « Désactiver la géolocalisation » (Paramètres > Modes économies d'énergie)**

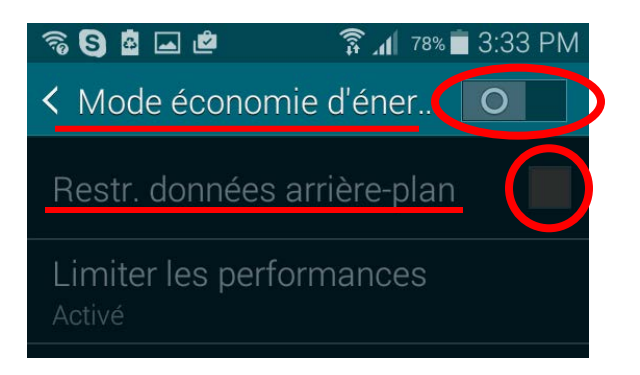

### **Pour utiliser** *Itinerum* :

### Aucun renseignement n'a à être saisi. **DÉMARREZ L'APPLICATION, ET LAISSEZ-LA S'EXÉCUTER EN ARRIÈRE-PLAN POUR LES SEPT PROCHAINS JOURS**. Vous avez terminé avec cette partie!

*À noter : Après avoir démarré l'application*, *Itinerum peut prendre quelques minutes pour consigner votre géolocalisation.*

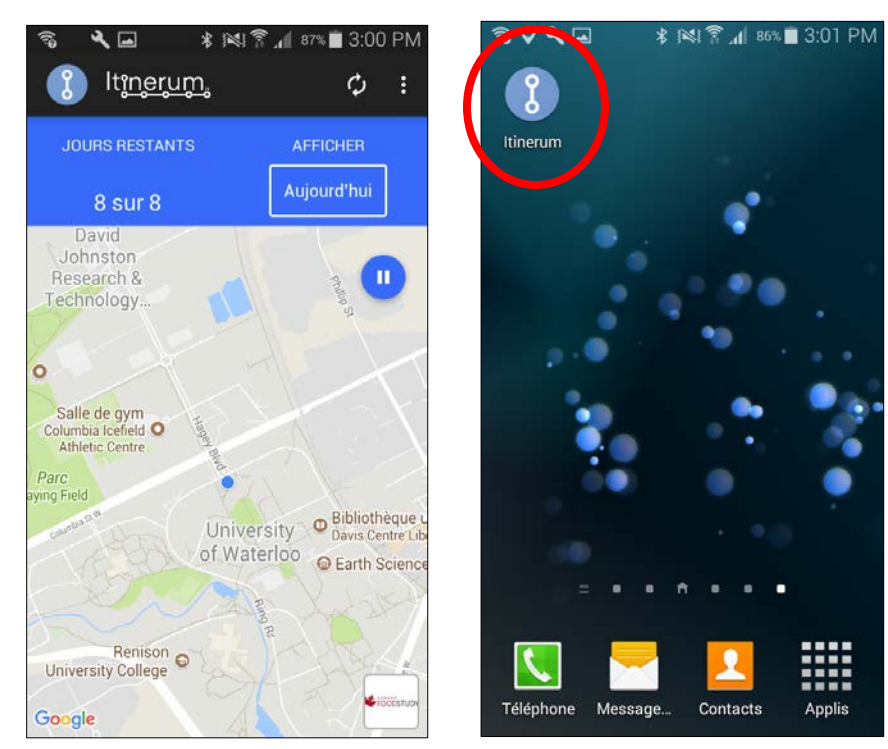

## **N'oubliez pas :**

- **Laissez l'application s'exécuter** en arrière-plan pour les sept prochains jours.
- **Connectez votre téléphone à un point d'accès Wi-Fi autant que possible** afin que vos données puissent être téléversées automatiquement tout au long de la semaine.

## **Fin de l'étude**

**Dans sept jours, nous vous enverrons aussi un courriel contenant un lien vers un court sondage de suivi** pour nous parler de votre semaine et répondre à quelques questions additionnelles au sujet des aliments et de vos activités quotidiennes. À la fin de cette enquête de suivi, nous vous demanderons les renseignements requis pour vous transmettre les 40 \$ que nous nous sommes engagés à vous verser si vous terminiez l'étude.

À la fin de semaine, **avant de la désinstallation de l'application, veuillez vous assurer que toutes les données ont été téléversées en vous connectant au un point d'accès WiFi, ouvrant l'application** *Itinerum* et en sélectionnant « Mis à jour » dans le menu en haut à droite de l'application. Une fois cela fait, vous pouvez désinstaller l'application.

### **Soutien**

Si vous avez des difficultés, n'hésitez pas à nous écrire au [foodstudy@uwaterloo.ca](mailto:foodstudy@uwaterloo.ca?subject=CFS%20Smartphone%20Study) dès que possible. Vous pouvez en tout temps prendre connaissance de ces directives et de conseils judicieux à [http://canadafoodstudy.ca/fr/telephone](http://canadafoodstudy.ca/fr/telephone-intelligent/)[intelligent/](http://canadafoodstudy.ca/fr/telephone-intelligent/)